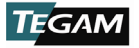

[1316A](#page-8-0) RF [HIGH-POWER CALORIMETER](#page-8-0)

# **[INSTALLATION AND CALIBRATION](#page-8-0)  [QUICK START GUIDE](#page-8-0)**

## **1. EQUIPMENT LIST**

The following equipment is required to complete the calibration:

- [TEGAM](#page-8-0) [1316A,](#page-8-0) [RF High-Power Calorimeter](#page-8-0)
- [TEGAM](#page-8-0) [1300-912,](#page-8-0) [Voltage/Current RF Adapter Assembly](#page-8-0)
- [Preen](#page-8-0) [AFV+ 31015, High Power Programmable AC Power Source](#page-8-0)
- [Zimmer](#page-8-0) [L64-BAS, Precision Power Analyzer](#page-8-0)
- [Solid State Cooling Systems](#page-8-0) [1316-388, Thermorack Solid State Chiller \(1 kW\)](#page-8-0)
- [Orion](#page-8-0) [1316-389, DC Inverter Chiller \(12 kW\)](#page-8-0)
- [TEGAM](#page-8-0) [HPC-CAL, Automated Calorimeter Calibration Software](#page-8-0)

**WARNING: High voltage, current, and RF power are present in the system at various times throughout this procedure. This procedure should only be performed by qualified personnel sufficiently trained in the safe operation of high voltage, current, and RF power systems. Failure to follow these precautions may result in death or bodily injury, or equipment damage.**

## **2. SYSTEM INSTALLATION**

**Instrument Connections**

**WARNING: High voltage and current are present on the system. Install proper safety equipment (e.g., fuses, breakers, etc.) as necessary between the [AC Power Source](#page-8-0) and [Voltage/Current RF Adapter.](#page-8-0) Failure to install adequate safety equipment may result in death or bodily injury, or equipment damage.**

1. Connect the [Voltage/Current RF Adapter](#page-8-0) through an appropriately sized fuse or breaker to the [AC Power Source.](#page-8-0) See *[Figure 1](#page-0-0)* [below.](#page-0-0)

<span id="page-0-0"></span>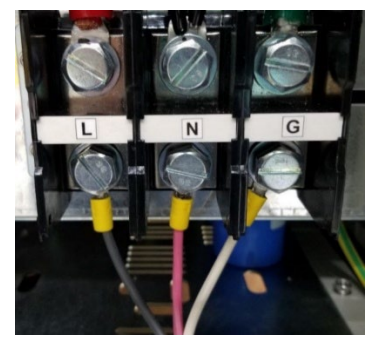

*Figure 1[: Voltage/Current RF Adapter](#page-8-0) connections to the [AC Power](#page-8-0)  [Source.](#page-8-0)*

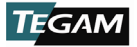

**WARNING: Dangerous voltage, current, and RF power may be present on the system. Users should install interlock devices as appropriate for safe operation.**

- 2. Connect interlocks (user-supplied) to the [Calorimeter](#page-8-0) and system as necessary.
- 3. Connect the [Calorimeter](#page-8-0) an[d Power Analyzer](#page-8-0) ethernet ports to the network.
- 4. Connect the [AC Power Source](#page-8-0) to the network using the ethernet port or the RS-232 serial connection. Ethernet is preferred.
- 5. Connect the thermocouple from th[e Calorimeter](#page-8-0) to the [12 kW Chiller](#page-8-0) as shown in *[Figure 2](#page-1-0)*.

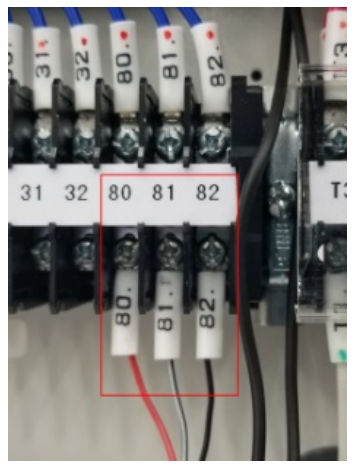

*Figure 2: Thermocouple Wire Connection*

<span id="page-1-0"></span>**WARNING: Comply with all local codes and regulations for installation of all instrumentation. Follow guidelines in supplier manuals for connections to [AC Power Source](#page-8-0) and [12 kW Chiller.](#page-8-0) Failure to install equipment properly may result in death or bodily injury, or equipment damage.**

6. Connect AC mains power to the [Calorimeter, AC Power Source, 12 kW Chiller,](#page-8-0) and [Power Analyzer.](#page-8-0) The [Power Analyzer](#page-8-0) and [Calorimeter](#page-8-0) are powered from separate 200-240 VAC outlets. The [Calorimeter](#page-8-0) requires a 20A service.

### **Chiller Preparation**

1. Fill the [1 kW Chiller](#page-8-0) coolant reservoir, located at the top of the system rack cabinet (see *[Figure 3](#page-2-0)* [below\)](#page-2-0), 4 cm (15/8 inches) above the return inlet with a coolant mixture of 25% SR-1 antifreeze to 75% distilled water.

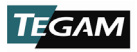

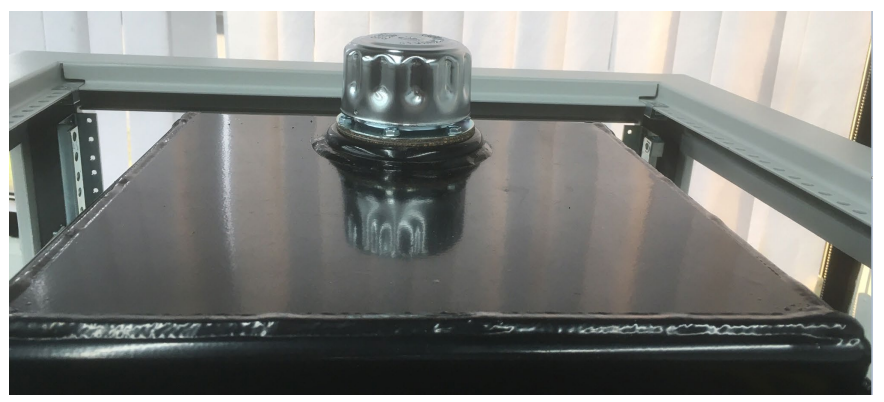

*Figure 3: [1 kW Chiller](#page-8-0) coolant reservoir*

- <span id="page-2-0"></span>2. Power ON the [Calorimeter](#page-8-0) and the [1 kW Chiller.](#page-8-0) Once the [Calorimeter](#page-8-0) completes the boot process:
	- a. On the [Calorimeter](#page-8-0) front panel, press the *SETUP* softkey.
	- b. Navigate to *Instrument* using the arrow keys and press **ENTER.**
	- c. Navigate to *PUMP* and press **ENTER.**
	- d. Navigate to *USE PUMP* and press **ENTER.**
	- e. Press **ENTER** again to begin editing the parameter value.
	- f. Press the **UP** arrow key to change the parameter value to *TRUE* and press **ENTER.**
- 3. Allow sufficient time for the coolant to circulate through the system before proceeding to the next step.

*NOTE: The coolant level may drop as coolant fills the system hoses, [Calorimeter,](#page-8-0) and [1 kW Chiller.](#page-8-0) If necessary, add additional coolant mixture as necessary to the [1 kW Chiller](#page-8-0) reservoir to bring the coolant level back to 4 cm above the return inlet.*

- 4. Power OFF the [1 kW Chiller.](#page-8-0)
- 5. Power OFF the [Calorimeter](#page-8-0) and chiller pump using the system rack power switch.
- 6. Connect the supply and return hoses between the [12 kW Chiller](#page-8-0) and the system rack cabinet as shown in *[Figure 4](#page-2-1)*.
- 7. Fill the [12 kW Chiller](#page-8-0) coolant reservoir using about 50 liters (13.2 gallons) of a 25% SR-1 antifreeze and 75% distilled water mixture.
- 8. Power ON the [12 kW Chiller.](#page-8-0)

<span id="page-2-1"></span>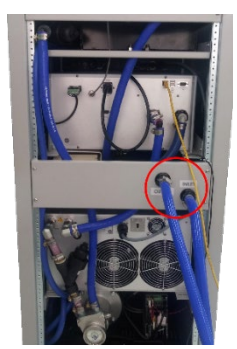

*Figure 4: Supply and return hose connections*

- 9. On the [12 kW Chiller](#page-8-0) display, touch the **PUMP ONLY** icon and hold for 2-3 seconds to circulate coolant.
- 10. Allow sufficient time for the coolant to circulate through the system before proceeding to the next step.

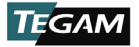

[1316A](#page-8-0)

**NOTE:** *If the coolant level drops and triggers a low coolant alarm, add additional coolant mixture as necessary to th[e 12 kW Chiller](#page-8-0) reservoir until the alarm turns off. Clear the alarm on the [12 kW Chiller](#page-8-0) display.*

- 11. On the [12 kW Chiller](#page-8-0) display, touch the **PUMP ONLY** icon and hold for 2-3 seconds to stop flow circulation coolant.
- 12. Power OFF the [12 kW Chiller.](#page-8-0)

## **3. CALIBRATION**

#### **Preparation and Instrument Setup**

- 1. Install the [HPC-CAL calibration software](#page-8-0) on the system workstation.
- 2. Power ON the [12 kW Chiller.](#page-8-0)
- 3. On the [12 kW Chiller](#page-8-0) display, touch **RUN** and hold for 2-3 seconds.
- 4. Power ON the [Calorimeter.](#page-8-0) Once the [Calorimeter](#page-8-0) completes the boot process:
	- a. On the [Calorimeter](#page-8-0) front panel, press the *SETUP* softkey.
	- b. Navigate to *Instrument* using the arrow keys and press **ENTER.**
	- c. Navigate to *PUMP* and press **ENTER.**
	- d. Press **ENTER** again to begin editing the parameter value.
	- e. Navigate to *USE PUMP* and press **ENTER.**
	- f. Press the **UP** arrow key to change the parameter value to *TRUE* and press **ENTER.**
- 5. Verify that the green **FLOW OK** indicator is lit.
- 6. Power ON the [1 kW Chiller.](#page-8-0)
- 7. Connect cables CA-70-5 and CA-71-5 to the [Power Analyzer](#page-8-0) as shown in *[Figure](#page-3-0)  [5](#page-3-0)* [below.](#page-3-0)

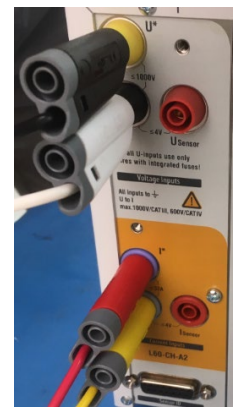

*Figure 5: CA-70-5 and CA-71-5 connections to [Power Analyzer](#page-8-0)*

<span id="page-3-0"></span>8. Connect cables CA-70-5 and CA-71-5 to the [Voltage/Current RF Adapter](#page-8-0) as shown in *[Figure 6](#page-4-0)* [below.](#page-4-0)

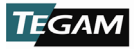

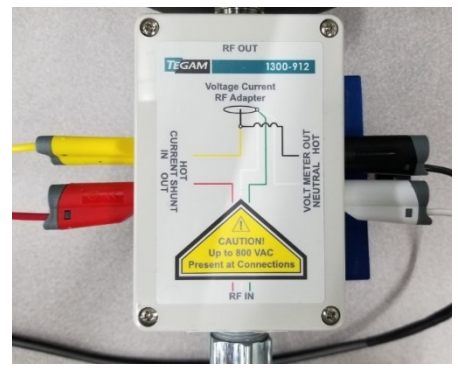

*Figure 6: CA-70-5 and CA-71-5 connections to [Voltage/Current RF](#page-8-0)  [Adapter](#page-8-0)*

- <span id="page-4-0"></span>9. Connect the [Voltage/Current RF Adapter](#page-8-0) output HN RF connector to the [Calorimeter](#page-8-0) input HN RF connector.
- 10. Allow the system to stabilize for no less than two (2) hours before performing the remaining steps of this procedure.

#### <span id="page-4-2"></span>**Calibration**

- 1. Launch the [HPC-CAL calibration software](#page-8-0) on the system workstation.
- 2. Click the **Test Definition** tab (see *[Figure 7](#page-4-1)* [below\)](#page-4-1).
- 3. Click the **Read Test Definition** button (see *[Figure 7](#page-4-1)*).

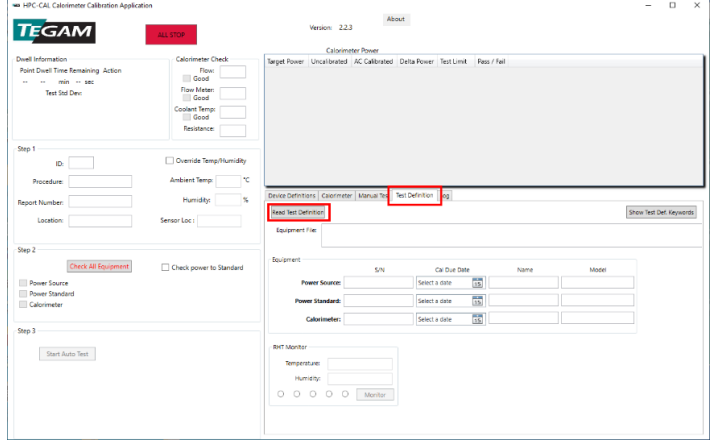

*Figure 7: [HPC-CAL calibration software](#page-8-0) main window*

- <span id="page-4-1"></span>4. In the *Open File* dialog box, select the Test Definition file titled *HPC-Cal\_TestDefinitions\_SNxxxx.XML*.
- 5. Click **Open** to load the selected calibration test parameters into the [HPC-CAL](#page-8-0)  [calibration software](#page-8-0) as shown in *[Figure 8](#page-5-0)* [below.](#page-5-0)

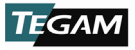

| wa HPC-CAL Calcrimeter Calibration Application                                                                                 |                                                                                                    |                                                                                                    |                          |                       |                       |                                  |                      |                         | $\Box$ | $\times$ |
|----------------------------------------------------------------------------------------------------|----------------------------------------------------------------------------------------------------|----------------------------------------------------------------------------------------------------|--------------------------|-----------------------|-----------------------|----------------------------------|----------------------|-------------------------|--------|----------|
|                                                                                                    |                                                                                                    |                                                                                                    | About                    |                       |                       |                                  |                      |                         |        |          |
| <b>TEGAM</b>                                                                                                    | ALL STOP                                                                                                    | Version: 223                                                                                                    |                          |                       |                       |                                  |                      |                         |        |          |
|                                                                                                    |                                                                                                    |                                                                                                    | <b>Calorimeter Power</b> |                       |                       |                                  |                      |                         |        |          |
| <b>Dwell Information</b><br>Point Dwell Time Remaining Action<br>$\cdots$ min $\cdots$ sec<br><b>.</b><br><b>Test Std Dev:</b> | <b>Calcrimater Check</b><br>Flows<br>10<br>Good<br>100<br>Flow Meter:<br>200<br>Good<br>500<br>Coolant Temp: | Target Power Uncalibrated AC Calibrated Delta Power Test Limit<br>lo.<br>To<br>īσ<br>o                                                               | o.<br>٠<br>$\alpha$      | lo.<br>l۵<br>lo.<br>b | lo.<br>ō<br>To<br>lo. | Pass / Fail                      |                      |                         |        |          |
|                                                                                                    | 1000<br>Good<br>2500<br>Registance:<br>5000                                                                  | Īδ<br>o<br>$\overline{0}$                                                                                                    | ò.<br>$\alpha$<br>o.     | lo.<br>To<br>lo       | Тō<br>lo<br>ō         |                                  |                      |                         |        |          |
| Step 1<br>ID.<br>1316 cal<br>Procedure:<br><b>Report Number:</b><br>Location: Eng Lab<br>Step 2                                | V Override Temp/Humidity<br>ĸ<br>Ambient Temp:<br>$\boldsymbol{\kappa}$<br>Humidity<br>Sensor Loc:           | Device Definitions Calorimeter   Maryal Test Test Definition   Log<br><b>Read Test Definition</b><br>Equipment File: CATEGAM/HocCalTestDef3002_2.xml |                          |                       |                       |                                  |                      | Show Test Def. Keywords |        |          |
| <b>Check All Equipment</b>                                                                                                    | Check power to Standard                                                                                      | <b>Boulpment</b>                                                                                                    | <b>S/N</b>               |                       | Cal Due Date          | Name                             | Model                |                         |        |          |
| Power Source<br><b>Power Standard</b>                                                                                          |                                                                                                    | Power Source: F320040112<br>Power Standard: 03122033                                                                                                 |                          | 5/7/2021<br>3/6/2021  | $\frac{1}{15}$<br>霞   | <b>Preen_APV</b><br>ZimmerLMG600 | Preen APV+<br>LMG640 |                         |        |          |
| Calorimeter                                                                                                    |                                                                                                    | Calorimeter: 3012                                                                                                    |                          | 4/28/2021             | 55                    | Calerimeter1316                  | 1316                 |                         |        |          |
| Step 3<br>Start Auto Test                                                                                                    |                                                                                                    | <b>RHT Monitor</b><br>Temperatures<br>Humidity:<br>000<br>$\circ$                                                                                    | $\circ$<br>Monitor       |                       |                       |                                  |                      |                         |        |          |

*Figure 8: [HPC-CAL calibration software](#page-8-0) with Test Definitions file loaded*

- <span id="page-5-0"></span>6. Click the **Device Definitions** tab (see *[Figure 9](#page-5-1)*, Step [1 below\)](#page-5-1).
- <span id="page-5-2"></span>7. Click the **Configure Definition** drop-down box (*[Figure 9](#page-5-1)*, Step 2).
- 8. Click *Calorimeter1316* in the drop-down box (*[Figure 9](#page-5-1)*, Step 3).
- <span id="page-5-4"></span>9. Click the **Network** tab (*[Figure 9](#page-5-1)*, Step 4).
- 10. Verify that the IP address displayed in the **IP Addr** textbox matches the [Calorimeter](#page-8-0) IP address (*[Figure 9](#page-5-1)*, Step 5).
- <span id="page-5-3"></span>11. Click the **Check** button. If communication is properly configured, the [Calorimeter](#page-8-0) will respond with the instrument model number (*[Figure 9](#page-5-1)*, Step 6).
- 12. Repeat *Steps [7](#page-5-2)* through *[11](#page-5-3)* [above](#page-5-3) for the [AC Power Source](#page-8-0) and [Power](#page-8-0)  [Analyzer.](#page-8-0) In Step [9,](#page-5-4) click the tab that corresponds to the appropriate communication protocol for the instrument being configured.

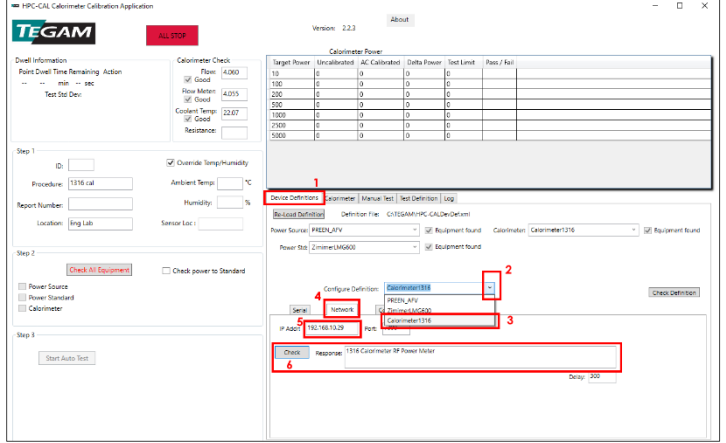

*Figure 9: [HPC-CAL calibration software](#page-8-0) Device Definitions tab*

<span id="page-5-1"></span>13. Complete the fields contained in the **Step 1** group as shown in *[Figure 10](#page-6-0)*. [TEGAM](#page-8-0) has defined the fields as described in *[Table 1](#page-6-1)* [below,](#page-6-1) but the user may

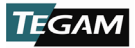

choose to input additional or different information in any field. Note that the information will appear in various [HPC-CAL calibration software](#page-8-0) output files.

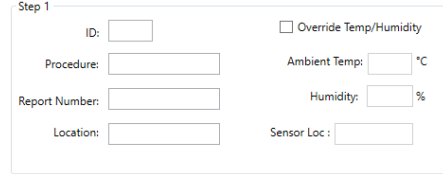

*Figure 10: Step 1 group fields*

<span id="page-6-0"></span>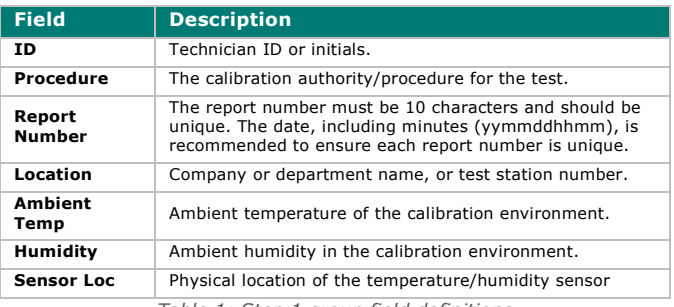

*Table 1: Step 1 group field definitions*

- <span id="page-6-1"></span>14. In the **Calorimeter Check** group, verify the [Calorimeter](#page-8-0) **Flow:** and **Flow Meter:** fields indicate 4.05 GPM ±0.03, and that **Coolant Temp:** indicates 22.1 °C ±0.4 (see *[Figure 11](#page-7-0)*, Step 1 [below\)](#page-7-0).
- 15. (Optional) In the **Step 2** group, click to select the **Check power to standard** check box (*[Figure 11](#page-7-0)*, Step 2).This setting instructs the [HPC-CAL calibration](#page-8-0)  [software](#page-8-0) to verify the connection between the [Power Analyzer](#page-8-0) and [AC Power](#page-8-0)  [Source.](#page-8-0)
- 16. In the **Step 2** group, click the **Check All Equipment** button (*[Figure 11](#page-7-0)*, Step 3).
- 17. Wait approximately 60 seconds for th[e HPC-CAL calibration software](#page-8-0) to verify communication with the connected instruments. Verify the **Power Source**, **Power Standard**, and **Calorimeter** checkboxes are checked. The **Check All Equipment** button text should be black (*[Figure 11](#page-7-0)*, Step 4).
- 18. In the **Step 3** group, click the **Start Auto Test** button (*[Figure 11](#page-7-0)*, Step 5).

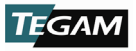

| MI HPC-CAL Calorimeter Calibration Application                                                                                                    |                                                                                                    |                                                                                                    |                                                                                                    |                                                                         |                                                                        |                                         |             |                                            |                                                 | о<br>× |
|----------------------------------------------------------------------------------------------------|----------------------------------------------------------------------------------------------------|----------------------------------------------------------------------------------------------------|----------------------------------------------------------------------------------------------------|-------------------------------------------------------------------------|------------------------------------------------------------------------|-----------------------------------------|-------------|--------------------------------------------|-------------------------------------------------|--------|
| <b>TEGAM</b>                                                                                                    | ALL STOP                                                                                                    |                                                                                                    | Version: 22.3                                                                                             | About                                                                   |                                                                        |                                         |             |                                            |                                                 |        |
|                                                                                                    |                                                                                                    |                                                                                                    | <b>Calorimeter Power</b>                                                                                  |                                                                         |                                                                        |                                         |             |                                            |                                                 |        |
| Dwell Information                                                                                                    | <b>Calorimeter Check</b>                                                                                                    |                                                                                                    | Target Power Uncalibrated AC Calibrated Delta Power Test Limit                                            |                                                                         |                                                                        |                                         | Page / Fail |                                            |                                                 |        |
| Point Dwell Time Remaining Action                                                                                                    | Flow: 4,000<br>Good                                                                                                    | 10                                                                                                    |                                                                                                    | n.                                                                      | n                                                                      | 'n                                      |             |                                            |                                                 |        |
| - - ni - ni - sec                                                                                                    |                                                                                                    | 100                                                                                                    |                                                                                                    | lo.                                                                     | $\circ$                                                                | o                                       |             |                                            |                                                 |        |
| Test Std Dev:                                                                                                    | Flow Meter: 4055<br>$\sqrt{ }$ Good                                                                                                    | 200                                                                                                    | ¢                                                                                                    | lo.                                                                     | o                                                                      | lo.                                     |             |                                            |                                                 |        |
|                                                                                                    | Coolent Temp: 22.07                                                                                                    | 500                                                                                                    | ō                                                                                                    | Īσ                                                                      | ١o                                                                     | lo                                      |             |                                            |                                                 |        |
|                                                                                                    | $\sqrt{$ Good                                                                                                    | 1000                                                                                                    | ė                                                                                                    | la.                                                                     | o                                                                      | lo.                                     |             |                                            |                                                 |        |
|                                                                                                    | Resistance:                                                                                                    | 2500                                                                                                    | c                                                                                                    | la.                                                                     | <b>D</b>                                                               | ь                                       |             |                                            |                                                 |        |
|                                                                                                    |                                                                                                    | 5000                                                                                                    | ó                                                                                                    | la.                                                                     | n                                                                      | o                                       |             |                                            |                                                 |        |
| Step 1<br>ID:<br>Procedure: 1316 cal<br><b>Report Number:</b><br>Location: Eng Lab<br>Step 2<br>з<br>Check All Equipment<br>Power Source<br><b>Power Standard</b><br>Calorimeter<br>Step 3<br>5<br>Start Auto Test | Override Temp/Humidity<br>۰c<br>Ambient Temps<br>$\mathbf{S}$<br><b>Humidity:</b><br>Sensor Loc :<br>$\overline{2}$<br>Check power to Standard | Device Definitions Calorimeter   Manual Test   Test Definition   Log<br><b>Re-Load Definition</b><br>Power Source: PREEN_APV<br>Secul<br>P Adds 192.168.10.29<br>Check | Power Std: 2 mimerLMG600<br>Configure Definition:<br>Network<br>Response: 1316 Calorimeter RF Power Meter | Definition File: CATEGAMI:HPC-CALDevDefami<br>$\alpha$<br>Port:<br>1200 | ÷.<br>Calcrimater1316<br>PREEN APV<br>ZimimerLMG600<br>Calorimeter1316 | of Boulpment found<br>V Equipment found |             | Calorimater: Calorimeter1316<br>Delay, 300 | W Bauloment found<br>$\sim$<br>Check Definition |        |

*Figure 11: [HPC-CAL calibration software](#page-8-0) communication and test parameter verification*

- <span id="page-7-0"></span>19. In the dialog box, verify that the test power level, and [Calorimeter](#page-8-0) serial and model numbers are correct.
- 20. Click **OK** to dismiss the dialog box and begin the automated calibration.
- 21. The [HPC-CAL calibration software](#page-8-0) will save a calibration data file in the current user's *Documents* directory at the completion of the test.

#### **Data Analysis**

*NOTE: In rare cases, pop-ups may appear announcing that the measurement settling criteria have not been met. If this happens, evaluate the warning and obtain Engineering approval to continue test or abort test. Failure to meet settling criteria could be a sign of an equipment malfunction, and each such failure should be analyzed. Repeated failure on one step may indicate that the criteria is too tight, or the settling time is too short. In either of those cases, the test definition can be changed consistent with quality requirements.*

- 1. Navigate to the current user's *Documents* directory (*%userprofile%\documents*).
- 2. Locate and open the data file from the calibration completed in the previous steps. The filename will be *HPC-CALTest\_yyyy\_MM\_dd\_HH\_mm\_ss.log* (*yyyy* = four-digit year, *MM* = month, *dd* = day of month, *HH* = 24-hour clock hour, *mm* = minutes, *ss* = seconds). The date/time portion of the file name corresponds to the time the calibration finished.
- 3. If required for reporting or auditing purposes, copy the data file to an appropriate location.

#### **Alignment**

- 1. In the [HPC-CAL calibration software,](#page-8-0) click the **Calorimeter** tab (see *[Figure 12](#page-8-1)* [below\)](#page-8-1).
- 2. Click **Create Cal. File and Save** to create a new calibration file based on the calibration data collected in *Step [3.2. Calibration](#page-4-2)* [above](#page-4-2) (*[Figure 12](#page-8-1)*).
- <span id="page-7-1"></span>3. In the dialog box, save the new calibration file in appropriate location. The file name must be *Calibration.ini* as the [Calorimeter](#page-8-0) will not read a calibration file with any other name.

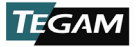

*NOTE: It is recommended to store the calibration file in its own directory, and name the directory using the current date and other descriptive information as necessary. The directory should contain no other calibration.ini files. Save the file as "Calibration.ini" and not as any other name. The calorimeter will not use files with a different name.* 

[1316A](#page-8-0)

#### 4. Click **Send Cal. File and Restart** (*[Figure 12](#page-8-1)*).

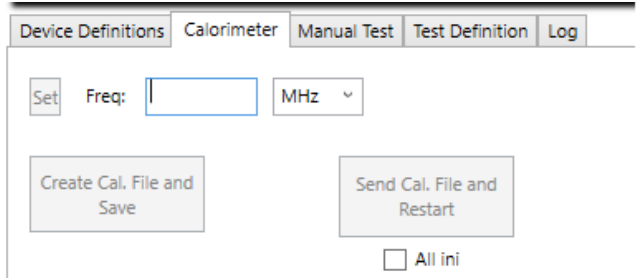

*Figure 12[: HPC-CAL calibration software](#page-8-0) [Calorimeter](#page-8-0) alignment tab*

- <span id="page-8-1"></span>5. In the dialog box, pick the calibration file saved in *Step [3](#page-7-1)* [above.](#page-7-1)
- 6. Click **OK** to load the calibration file.
- <span id="page-8-0"></span>7. The [Calorimeter](#page-8-0) will restart after loading the calibration file. The alignment is complete when the [Calorimeter](#page-8-0) restarts and completes the boot process.